## Upload photos to the site http://mascaron.org/

To download photos (and to add comments) it is needed to register on the site. One of the standard services of registration is used on the site: registration is done either through one of the social networks, or by entering your name and password.

After a registration you can immediately upload your photo - select "Upload" and fill these fields.

- 1. Download photos select a photo from your computer or mobile device archives,
- 2. Fill in the remaining fields:

## **Required fields:**

Latitude - see below. Longitude - see below. Country - (please use "Россия" - for the Russian Federation) City -Street -House -

## **Optional values**

Building / body-Style - Select from the list Category - choose from a list Object - select from the list

## How to obtain an object coordinates.

Take into account, please: if your camera records the shooting coordinates, they do not coincide with the coordinates of the object you shoot. Therefore, for the right placement of photos (object) on the map, it is recommended to use <a href="https://www.google.ru/maps">https://www.google.ru/maps</a> (or <a href="https://www.google.ru/maps">https://www.google.ru/maps</a> (or <a href="https://www.google.ru/maps">https://www.google.ru/maps</a> (or <a href="https://www.google.ru/maps">https://www.google.ru/maps</a> (or <a href="https://www.google.ru/maps">https://www.google.ru/maps</a> (or <a href="https://www.google.ru/maps">https://www.google.ru/maps</a> (or <a href="https://wandex.ru/maps/">https://www.google.ru/maps</a> (or <a href="https://wandex.ru/maps/">https://www.google.ru/maps</a> (or <a href="https://wandex.ru/maps/">https://wandex.ru/maps/</a> ) service

In these service, you can also find out (to test it) the object address - street name and building.

There is a recommendation how to obtain the object coordinates with <u>https://www.google.ru/maps</u> service

1. On the map find out the object placement at façade (or just select any placement), and click the mouse to a point the location **-1**, where the object is placed

2. A small window will appear at the bottom - there is an address and coordinates -2

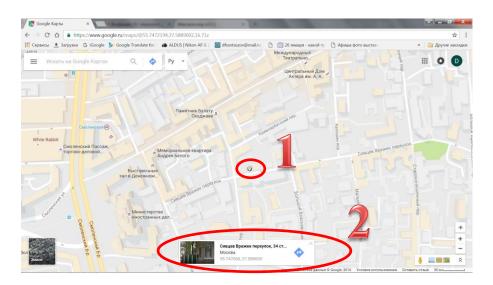

Sometimes google.map service can itself move the point, so look for a shimmering gray mark (1), to be sure that google.map "takes" the necessary point. It could be clearly seen also in the next step - make sure that the red mark exactly corresponds to your original mark/point.

3. To copy the location, it is convenient to "click" on a line with the coordinates in the window (2) - it is an active field, and a new window opens - 3. Here, at the top of the new window just use "copy \ paste": the first field - the latitude, the second – longitude

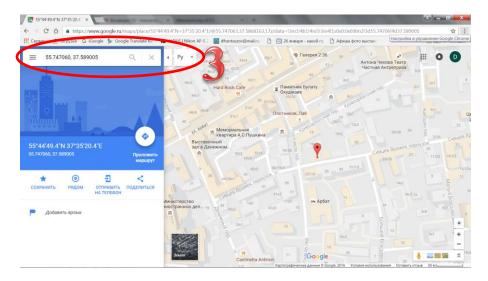

After the download procedure it will take some time (up to several hours), and your photo will appear on the site. After that you can edit the field values entered previously if it will be necessary.